**Administrative Office of the U. S. Courts**

Office of Court Administration - Technology Division

# *CM/ECF Release Notes*

 **Notes for PACER Users**

 **Appellate Release 4.0 November 2010** 

**Updated July 2011 for Release 4.2**

# **Public Access Changes for PACER Users**

#### **1 Additional Filer Information for Public Docket Report**

Previously, courts only had the option to display the filer's initials at the end of the docket text on a public docket report. A new configurable option is available that allows a court to display more detailed filer information based on the type of filer. The below is an example for how the docket entries may look if a court configured the report to display the full name of the filer for docket entries filed by a public filer while displaying the initials for the docket entries filed by court staff.

```
10/13/2010 1 \underline{1}RECEIVED NOTICE OF APPEAL filed in District Court. Bankruptcy case opened. [10-5250] (ASC)
            1 pg, 19.44 KB
10/18/2010 2
                         Appellant Brian Christophers Cohen Jr. added to case. [10-5250] (ASC)
10/15/2010 <u>3</u>
                         MOTION filed by Olivia M. Johnston to extend time to file appendix [10-5250] (Olivia M. Johnston)
            1 pg, 3.33 KB
```
#### **2 PACER Advanced Search Enhancement**

In 4.1, the Advanced Search option for PACER was enhanced to now include search criteria based on the originating case number. In addition, the report output now displays the district of origin and the adversary/lead originating case number.

#### **Case Search - Advanced**

Warning: you will be billed for the total number of pages (this query is not subject to the 30-page limit on PACER charges).

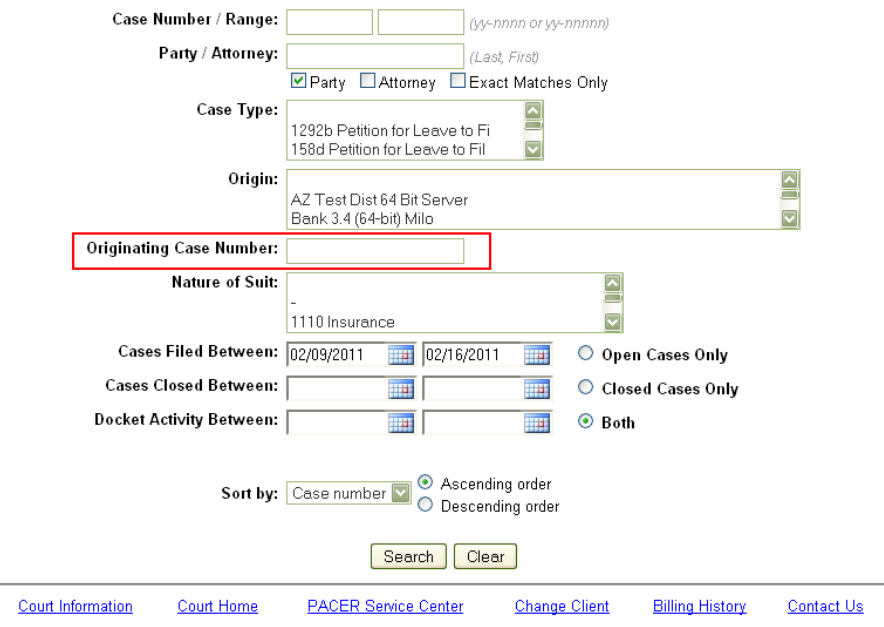

## **Report Output:**

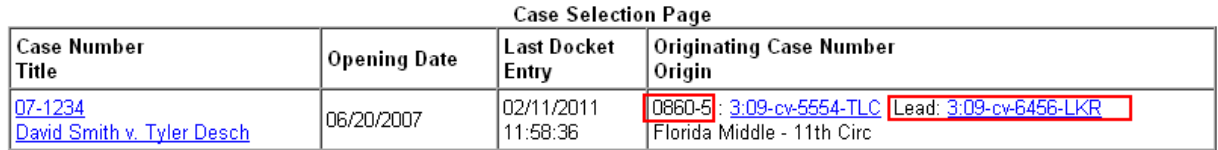

## **3 4.1: New Option to View the Combined Current Page Number and Count in a PDF Header**

Previously, when a user combined multiple documents using the "View Multiple Documents" feature, selected the Show PDF Header, and clicked the "Include Page Numbers" checkbox, only the total page number count displayed for the combined documents. There was no option to display the *current combined page number* and total page count for the now combined document. In 4.1, some courts may have made an update to now include this additional combined current page number information when viewing a PDF Header.

- © Documents and Docket Summary
- O Documents Only

 $\nabla$  Include Page Numbers

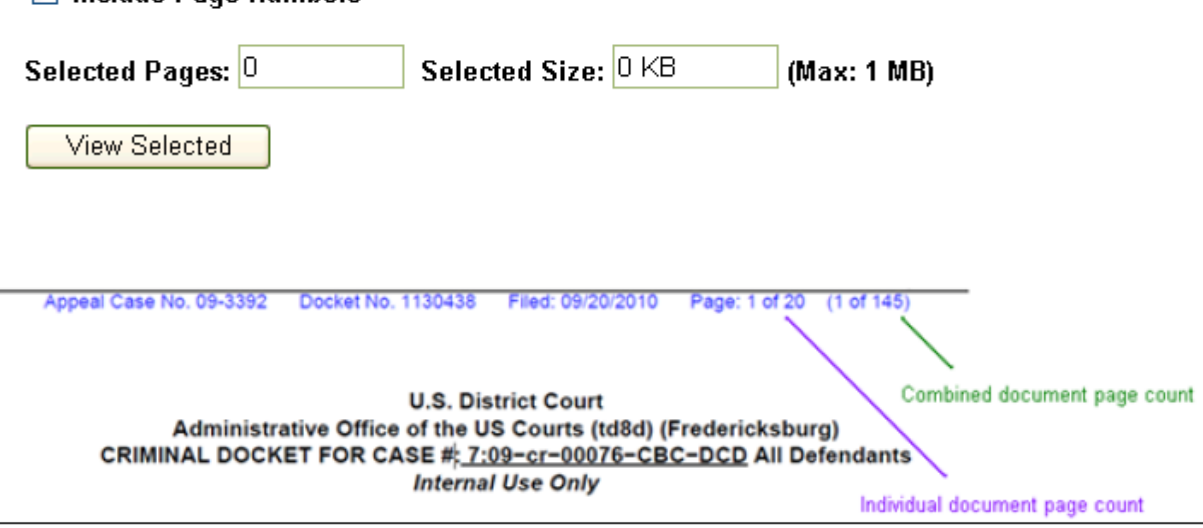

## **4 4.2: Update to PACER Transaction Receipt**

An update was made to the PACER transaction receipt to now display the circuit name.

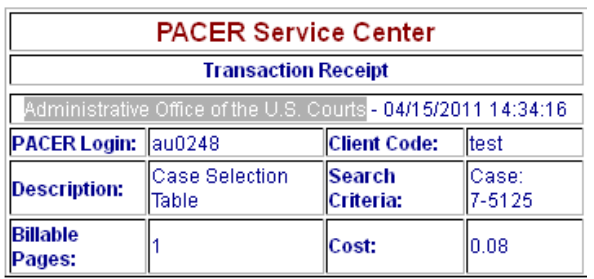

# **5 4.2: CM/ECF Mobile Query for Public Users**

CM/ECF mobile is an interface that allows query access to CM/ECF information from devices, which have a screen size of only a few inches, and are often limited in bandwidth (data transfer speed). Courts now have the option to provide a mobile query access link to the public.

Upon selection of the mobile login link for the designated circuit, the following screen displays:

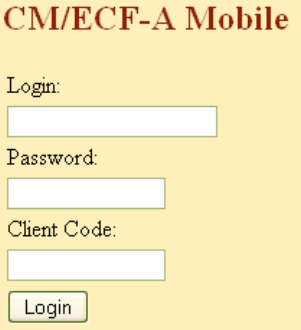

The public user can enter his/her PACER login and password or an ECF login and password. Logging in to an ECF account will allow access to any sealed information the user is authorized to see. Upon selection of the Login button, the following screen displays:

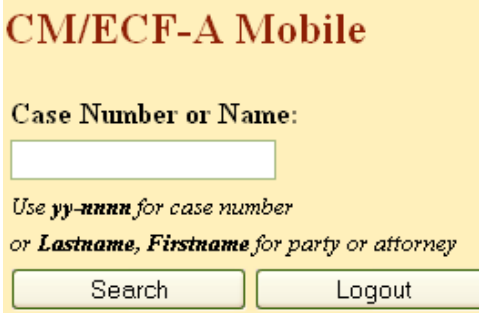

The user can now enter either a case number or party/attorney name and click the Search button to view the results. **Tip**: It can be difficult to find the hyphen key on a mobile device, so a space can be used instead when searching for a case number, such as '11 1063'.

If a case number was entered and a match was found, the following screen displays:

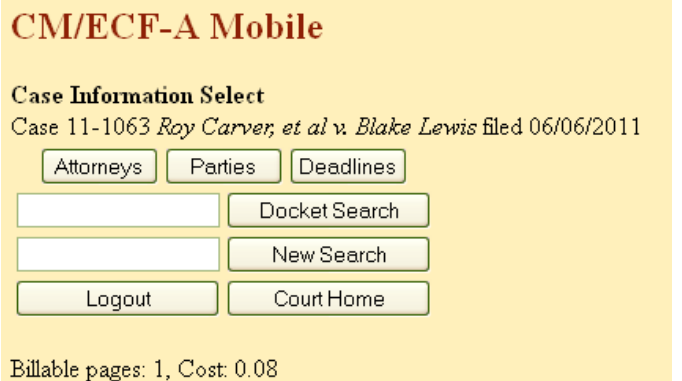

If the user entered an attorney's name, a list of cases that are link to the attorney display as follows:

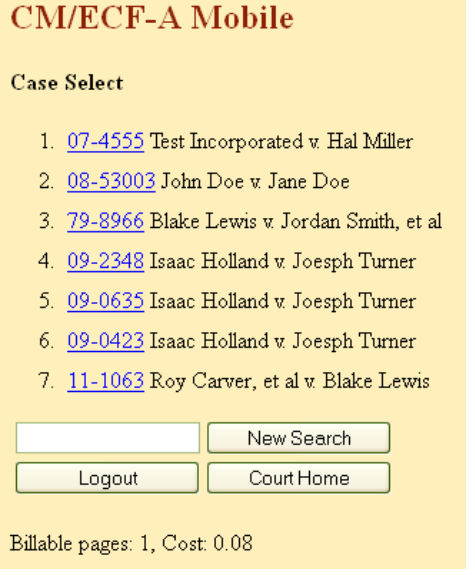

Once a case is selected a standard **menu block** will display at the bottom of each page.

The **Attorneys**, **Parties**, and **Deadlines** buttons will all perform that type of search for the currently selected case.

#### If the **Attorneys** button is selected, the following screen displays: CM/ECF-A Mobile

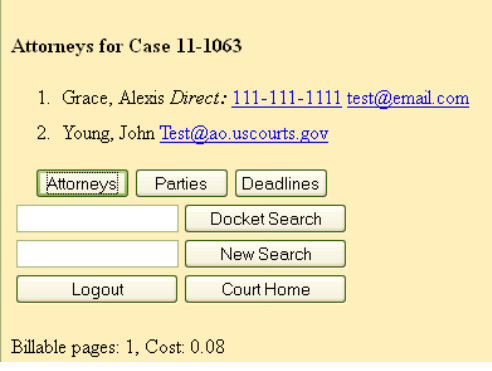

#### If the **Parties** button is selected, the following screen displays:

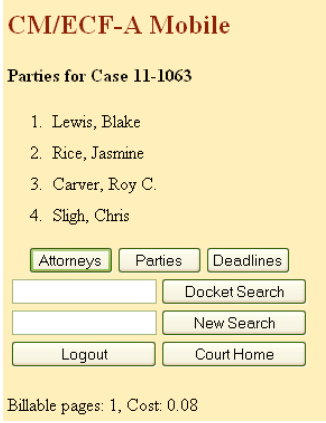

**Tip:** The user can select the phone number hyperlink to directly dial the attorney from your mobile device or select the e-mail address link to e-mail the attorney from your mobile's device e-mail application.

The user can click the **Deadlines** button to view the pending deadlines in the case**CM/ECF-A Mobile** 

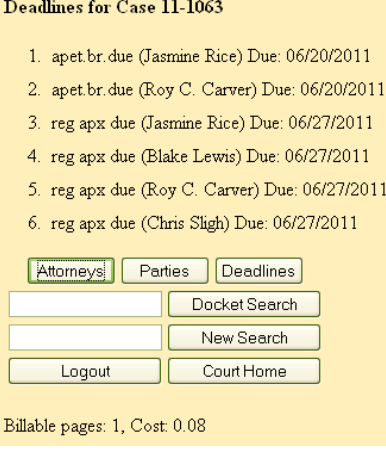

The user can perform a new search at anytime by entering a case number or party/attorney name and clicking the **New Search** button. **Tip**: You may be able to use the "return" key after typing in a field to initiate the search, depending on how your mobile device is configured.

The user can click the **Docket Search** button to access the public docket sheet and view all docket entries for the selected case or further limit the docket entry results by entering a text search value.

# **CM/ECF-A Mobile**

#### Public Docket Entries for Case 11-1063

- 1. 06/06/2011 8 Brief filed by Appellant Roy C. Carver and Jasmine Rice in 11-1064, 11-1063 Record Part: Sup. Transcript, Action Type: Received; Satis appellant brief due on 06/06/2011 for Roy C. Carver and Jasmine Rice. respor due regarding brief defect due on 06/13/2011 [11-1064, 11-1063] (ASC)
- 2. 06/06/2011 7 [6025745] ORDER filed granting briefing format before En Ban rlb [11-1064, 11-1063] (ASC)
- 3. 06/06/2011 6 Opinion Filed by on granting permission to appeal OPINION.po OPINION ATTACHMENTpdf [11-1064, 11-1063] (ASC)
- 4. 06/06/2011 4 Case assigned to calendar for Tuesday, 06/25/2013 AM Baltimore, MD Room 1; 06/06/2011 argument Flag set to CAL [11-1064, 11-1063] (ASC)
- 5. 06/06/2011 3 Briefing Letter Sent setting briefing schedule; Case Status status now case is in briefing rpt text test, Brief status: Awaiting APPELLANT's brief appellant brief due on 07/12/2011 for Roy C. Carver and Jasmine Rice. appen due on 06/20/2011, and appendix due on 06/16/2011 [11-1064, 11-1063]  $(ASC)$
- 6. 06/06/2011 2 [6025739] [2] MOTION filed by Ace Young for Roy C. Carve: and Jasmine Rice in 11-1064, 11-1063 to extend time to file appendix until 06/30/2011 at 09:15 am. Document(s) uploaded: MOTION.pdf; ATTACHMENTpdf. [11-1064, 11-1063] (ASC)
- 7. 06/06/2011 1 CIVIL CASE DOCKETED. [6025737] [11-1064, 11-1063]  $(ASC)$

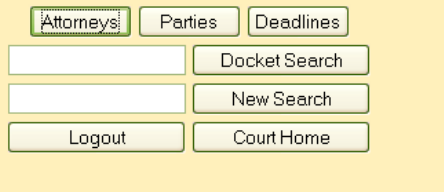

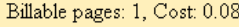

**Tip:** You can enter all or part of a date in the "Docket Search" field to find only entries with a matching date. Therefore, typing '6/06' will match entries made on June 06 (as well as any entries that have that date within the text). You can also use the standard browser search facilities (typically called 'find') to look for a particular place in a large display of docket text.

**Tip:** On a **Blackberry**, you can use the "b" key to move to the bottom of a big page of data, and "t" to move to the top. Other devices may have similar keyboard shortcuts.

The **Court Home** button will take you to the court's home page.

The **Logout** button will invalidate the session, so it can no longer be used.